# NJC 健康宅配センター Ver4

### マニュアル

## データ保守 篇

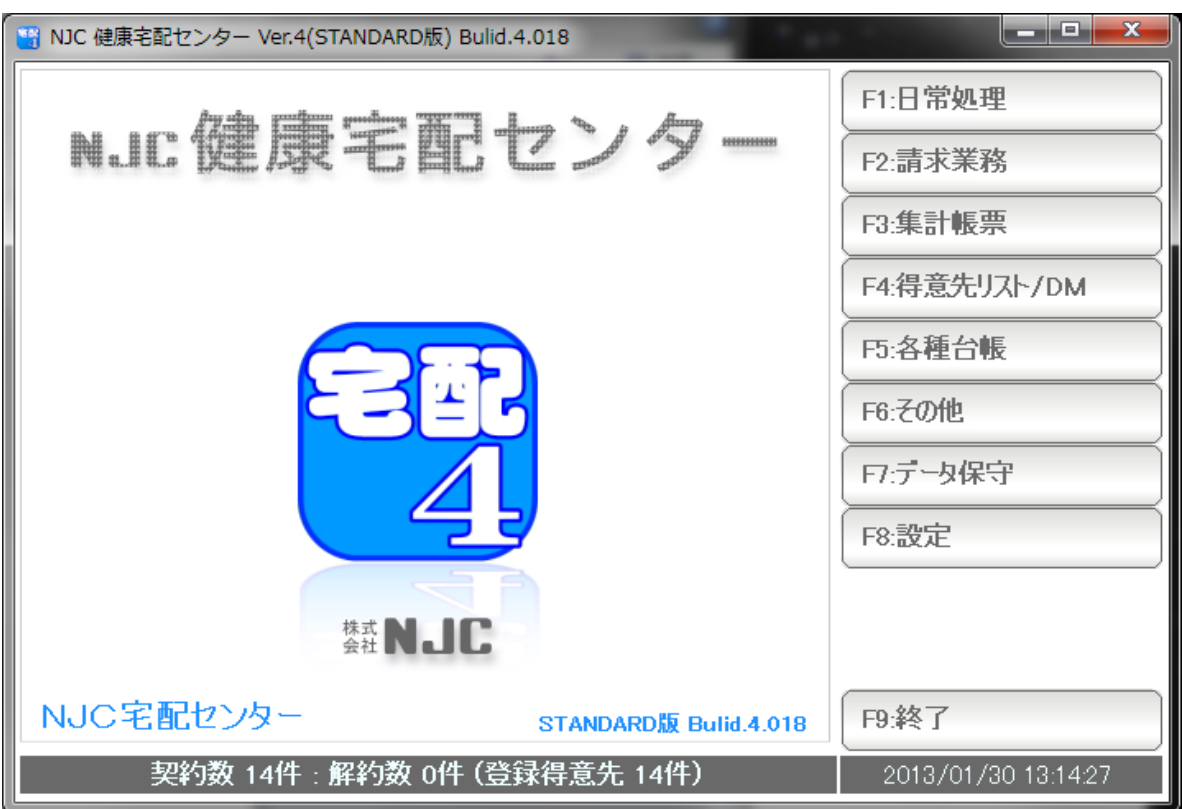

■ 目次

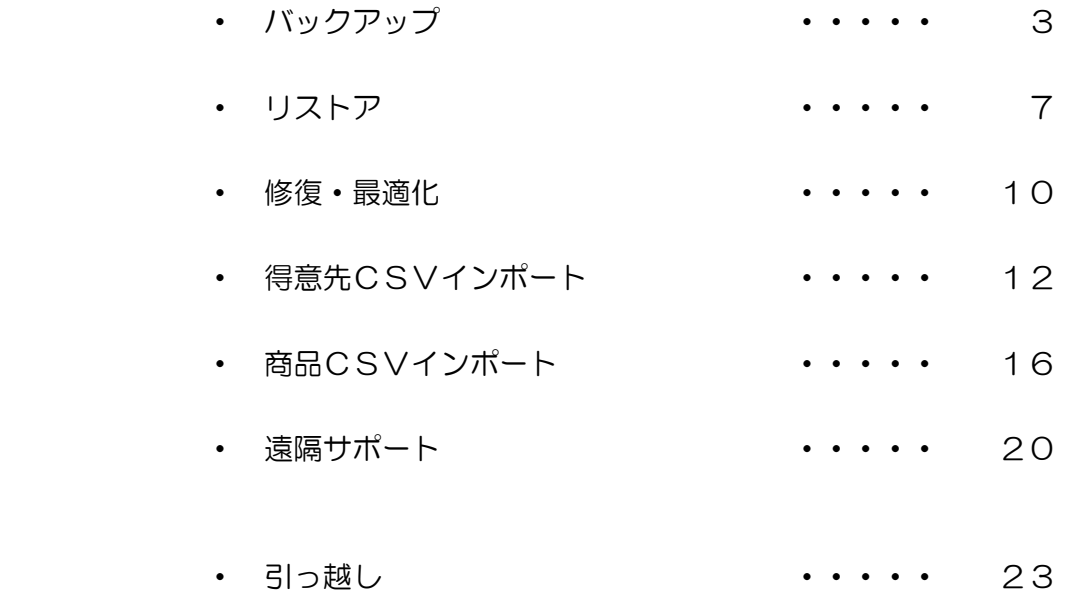

 システムのすべてのデータ・設定は、パソコンの中にあります。 パソコンが壊れる・調子が悪いなどで、データが壊れてしまっては大変です。 このため、パソコンの外にバックアップをとります。

システム終了時に、

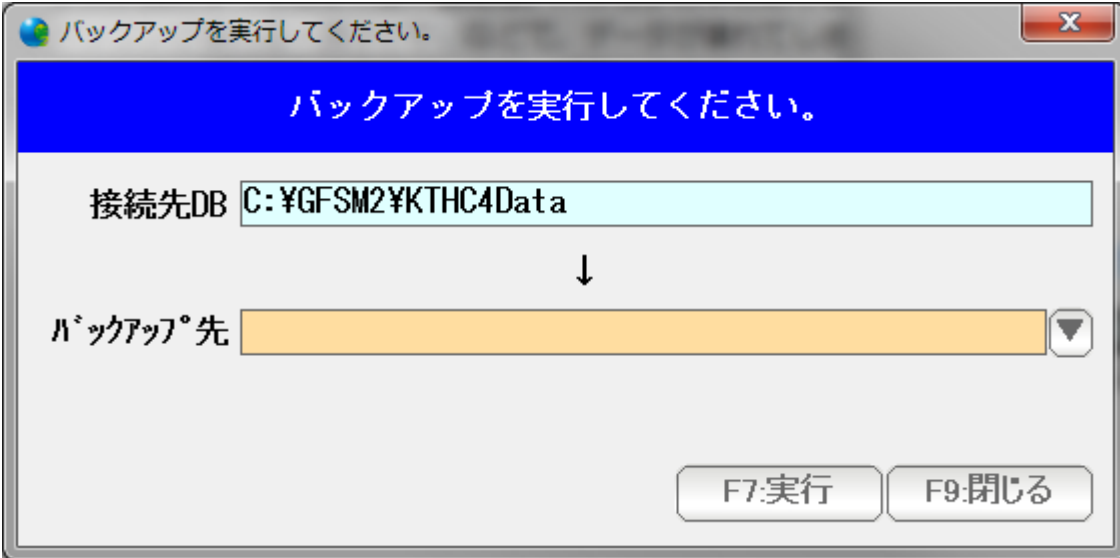

と表示されます。

(システム環境設定で、バックアップの強要=するになっている場合)

または

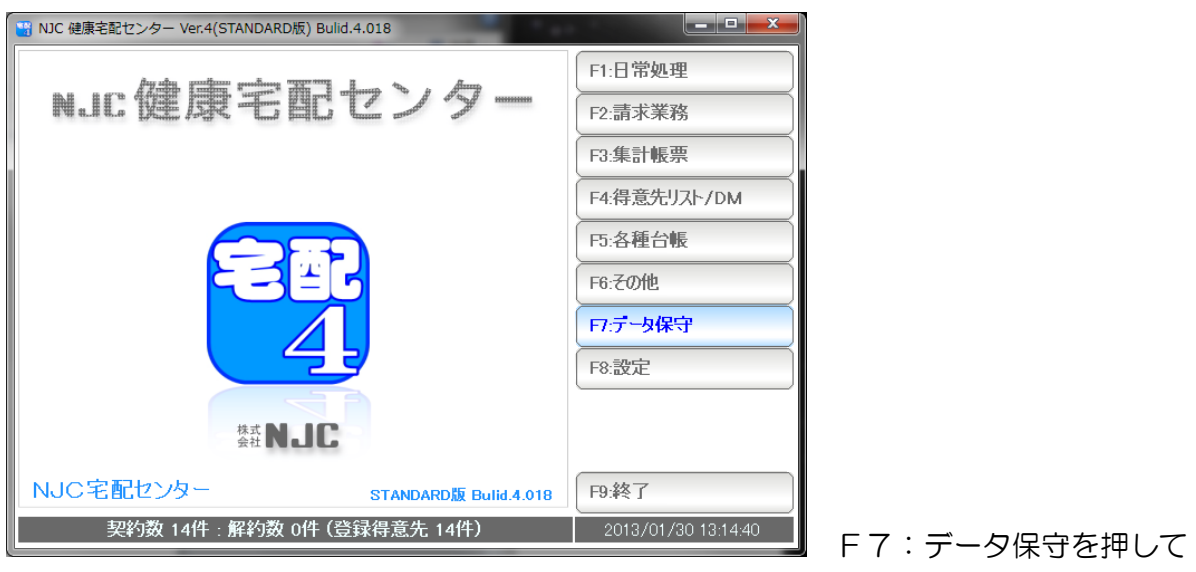

![](_page_3_Picture_25.jpeg)

F1:バックアップを押します。

![](_page_3_Picture_26.jpeg)

バックアップ用の画面が表示されます。

まず、バックアップ用のデバイス( 外付けUSB, や、外付けハードディスク またはネットワークストレージなど、パソコンの外の保存用機器 )を接続します。

次に、その場所を「▼」を押して指定します。

 (例) USBメモリを、パソコンに差し込みます。 しばらくすると認識します。

![](_page_4_Figure_1.jpeg)

![](_page_4_Picture_56.jpeg)

バックアップ先に ドライブ名 (パス) が入力されました。 F7:実行を押します。

![](_page_5_Picture_0.jpeg)

![](_page_5_Picture_25.jpeg)

バックアップの進行状態が表示され・・・・

![](_page_5_Picture_3.jpeg)

「OK」を押して終了します。

### リストア

バックアップをした「データ」「設定環境」を元に戻します。

※注意1

 リストアでは、現在のすべてのデータが上書きされます。 このため、現在のデータは全て消えることになります。 (マージ・シンクはしません)

#### ※注意2

 リストアでは、ライセンス情報は元に戻せません。 各パソコンで、ライセンス認証は行ってください。

![](_page_6_Picture_6.jpeg)

F1:パックアップ F5:得意先CSVインポート F2:リストア F6:商品CSVインポート 日演編サポート F3:修復·最適化 F4: 旧パージョンインポート F9:閉じる

F7:データ保守を押します。

F2:リストアを押します。

![](_page_7_Picture_19.jpeg)

 バックアップ元( 前章のバックアップで、バックアップしたデータのある パス ) を指定し、「F7:実行」を押します。

![](_page_7_Picture_20.jpeg)

リストアの進行状況が表示され、

![](_page_8_Picture_0.jpeg)

OKを押してリストア完了です。

![](_page_8_Picture_2.jpeg)

このような画面が出ることがあります。

 例えばバックアップした時は C:ドライブ、 リストアしたときは D:ドライブ にインストールしたような場合など、 データベースの場所が変わってしまっている 時に表示されます。

 このときは、F2:既存のデータベースへ接続するを押して データベースの位置を指定してください。

 ネットワークドライブにシステム構成して、LAN共有したような場合にも 出ることがあります。

 データベースの位置の他、各設定(とくにシステム環境設定)を必要な場合には 設定しなおしてください。

 パソコンが不安定な場合(ハードディスクドライブが壊れかけていたり容量不足になっている とき)、データが登録できない、集計がおかしいなどの症状が出ることがあり

この場合、修復・最適化で治ることがあります。

![](_page_9_Figure_3.jpeg)

![](_page_10_Picture_0.jpeg)

注意!

 この機能を使うようば状態は、パソコンに著しい問題があります。 早急に修理するか 新しいパソコンでの運用に切り替えてください。

このまま放置した場合、データが復旧できなくなる場合があります。

 システム運用の最初に 筆まめや、他データベースから、得意先データをインポート (流し込み)することができます。

![](_page_11_Picture_2.jpeg)

![](_page_12_Figure_0.jpeg)

 ▼を押して、インポートする CSV ファイル を開きます。

![](_page_12_Picture_21.jpeg)

![](_page_13_Picture_41.jpeg)

読み込めると、各項目の設定画面が表示されます。

![](_page_13_Figure_2.jpeg)

得意先コードの横の▼を押して、表示される一覧( 指定した CSV の中身です ) から、項目を指定します。(項目とデータの対応付けをします)

![](_page_14_Picture_20.jpeg)

 対応づけをすると、左側に一覧が表示されます。正しい設定か確認してください。 設定が出来たら、「F7:実行」を押します。

![](_page_14_Picture_21.jpeg)

はい を 押します。

得意先台帳にインポートされます。

システム運用の最初に 商品データをインポート(流し込み)することができます。

![](_page_15_Picture_2.jpeg)

![](_page_16_Figure_0.jpeg)

 ▼を押して、インポートする CSV ファイル を開きます。

![](_page_16_Picture_22.jpeg)

![](_page_17_Picture_40.jpeg)

読み込めると、各項目の設定画面が表示されます。

![](_page_17_Figure_2.jpeg)

商品コードの横の▼を押して、表示される一覧( 指定した CSV の中身です ) から、項目を指定します。(項目とデータの対応付けをします)

![](_page_18_Picture_20.jpeg)

 対応づけをすると、左側に一覧が表示されます。正しい設定か確認してください。 設定が出来たら、「F7:実行」を押します。

![](_page_18_Picture_21.jpeg)

はい を 押します。

商品台帳にインポートされます。

 サポートを受けるにあたり、TeamViewer クライアントを起動し、 遠隔サポート(リモートコントロール)できる状態にします。

サポートはインターネット回線を利用しています。インターネットに接続の上御利用ください。

![](_page_19_Picture_3.jpeg)

![](_page_20_Picture_0.jpeg)

NJCSupport 株式<br>会社 エヌジェイシーサポー 淼 遠隔操作を受ける許可 リモートサポート(遠隔操作)を開始するには、以<br>下のIDをNJCサポートに伝えて下さい。 使用中のID 123 456 789 [パスワード > \*\*\*\* ● 接続準備完了(安全な接続) www.teamviewer.com キャンセル

サポートソフトが起動します。

(※はじめて、遠隔サポートをするときは、準備に2~3分ほどかかる場合があります)

 試用中のID を 伝えてください。 遠隔操作が開始されます。

 ※遠隔操作は、このサポートソフトが起動している間のみ行うことが可能です。 無許可(無断)で、接続することはできません。

引っ越し

新しいパソコンに移行させるなどの「引っ越し」の方法を説明します。

< 引っ越し作業 = バックアップ&リストア >

 引っ越しは、バックアップしたデータを 別のパソコンでリストアすることで 行われます。

< ライセンスの移行 >

バックアップ&リストア機能では、ライセンス情報は移動できません。

(使用許諾契約上、パソコン 1 台にライセンスが1つ必要なためです)

このため、以下の手順で、古いパソコンでライセンスを初期化(無効化)したあと 新しい別のパソコン側で、ライセンス認証を行う必要があります。

![](_page_22_Picture_47.jpeg)

F8:設定 を押します。

![](_page_23_Figure_0.jpeg)

### F1:システム環境設定を押します。

![](_page_23_Figure_2.jpeg)

ライセンス認証の解除を押します。

![](_page_24_Picture_0.jpeg)

### はい を 押し・・・

![](_page_24_Picture_27.jpeg)

削除用パスワード( 初期値は 99999 ) を入力F7:OKを押します。

![](_page_24_Picture_4.jpeg)

OKを押します。

< 引っ越し作業 の 手順 >

古いパソコンで バックアップします。

古いパソコンで ライセンス認証を解除します。

新しいパソコンに 本システムをインストールします。

新しいパソコンで ライセンス認証を行います。

新しいパソコンで リストアします。